# ---Step-by-Step Instructions for Editing Your Name---

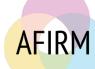

#### **STEP 1:**

After login, click on **My Account** located in the top-right of your screen.

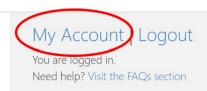

#### STEP 2:

Scroll down to **Account Information** on the right side of the screen. Click on the **Edit Information or change password** button.

#### **Account Information**

Username: User1

E-mail: User1@email.com

Send me e-mail updates when a new EBP is available: No

Edit information or change password

#### **STEP 3:**

Update the information in the **Full Name\*** line.

## Full Name \* User Name Here

### STEP 4:

Scroll down to the bottom of the page and click **Save**.

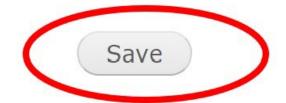

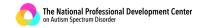

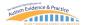